Access to MyRemote from a corporate device without a SECEM certificate

## First connection

Connect t[o https://myremote.ec.europa.eu](https://myremote.ec.europa.eu/) and click on "Corporate device"

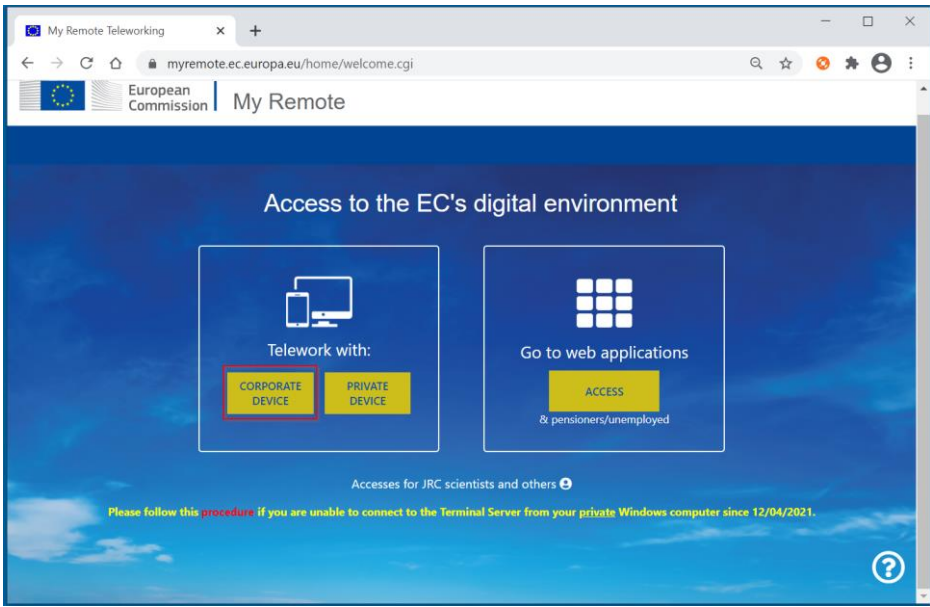

Use EULOGIN credentials to authenticate

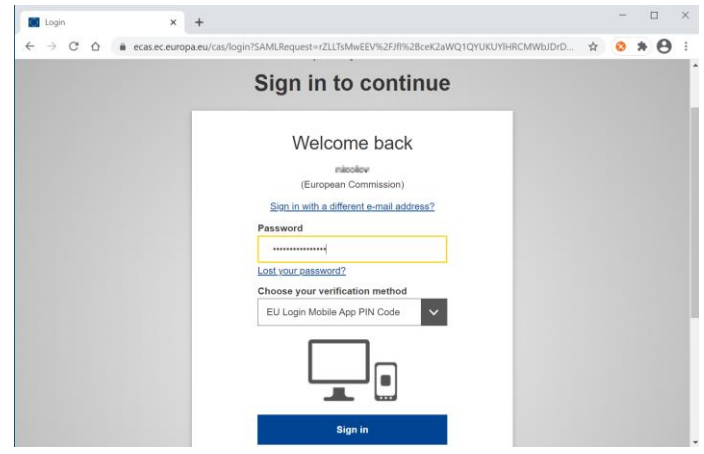

Download and install components

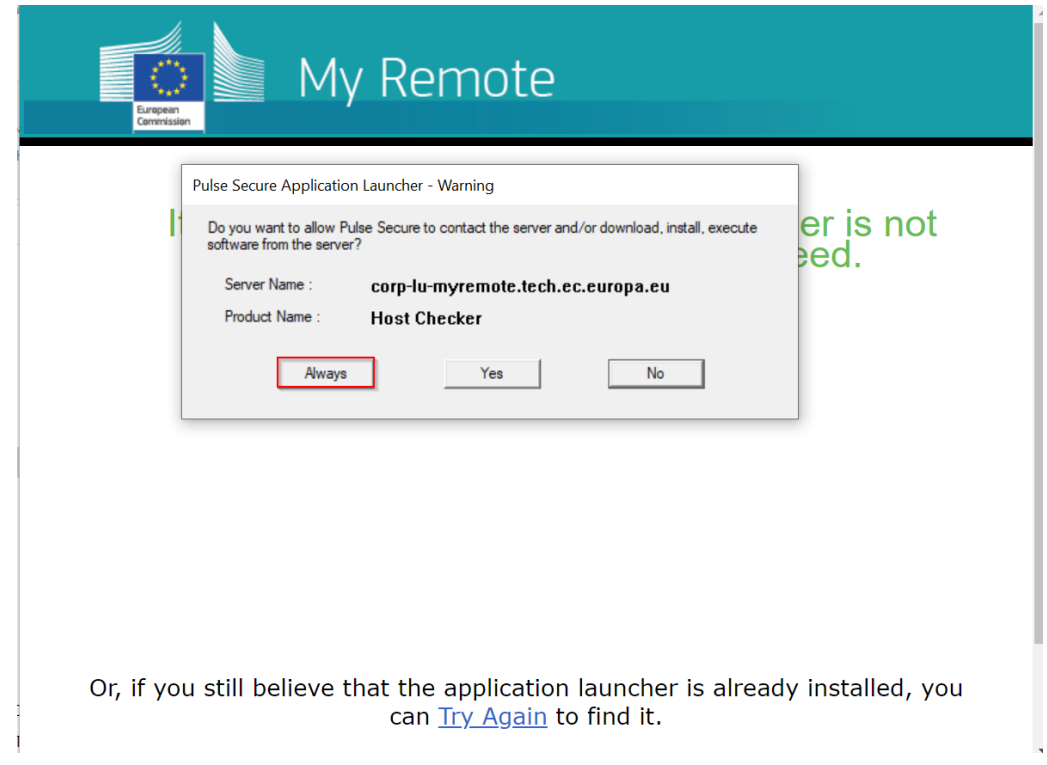

After successful authentication, a connection is added to the PulseSecure client

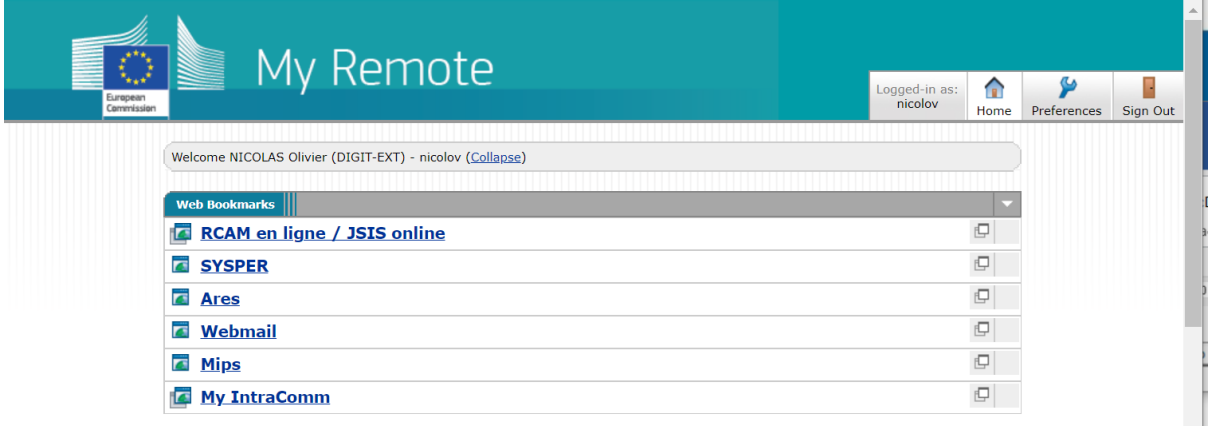

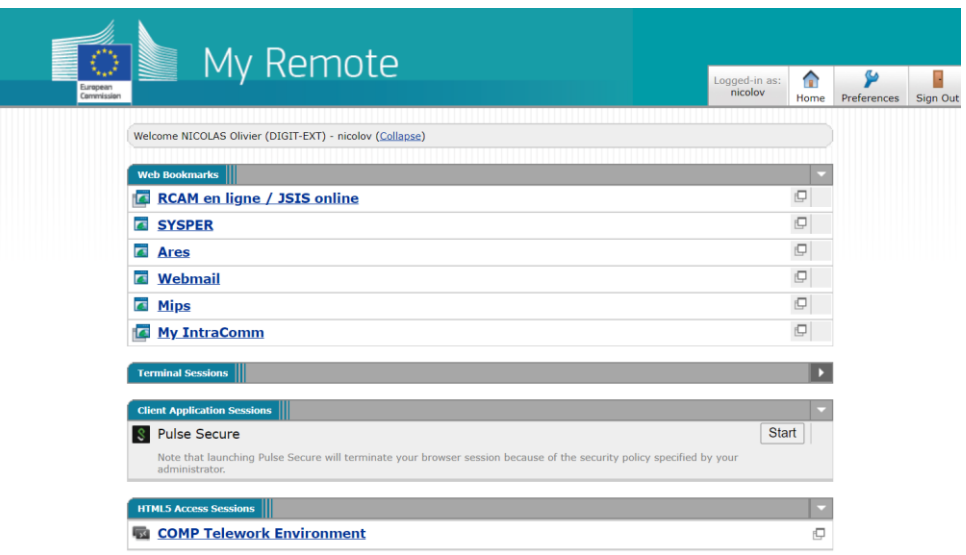

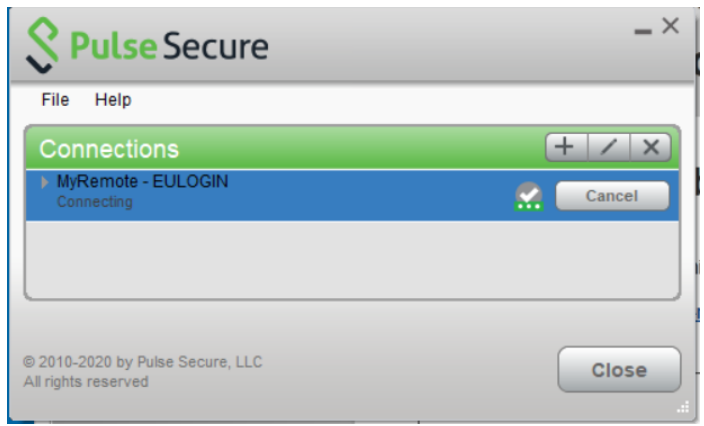

A new connection will start automatically and request EULOGIN credentials in a PulseSecure window.

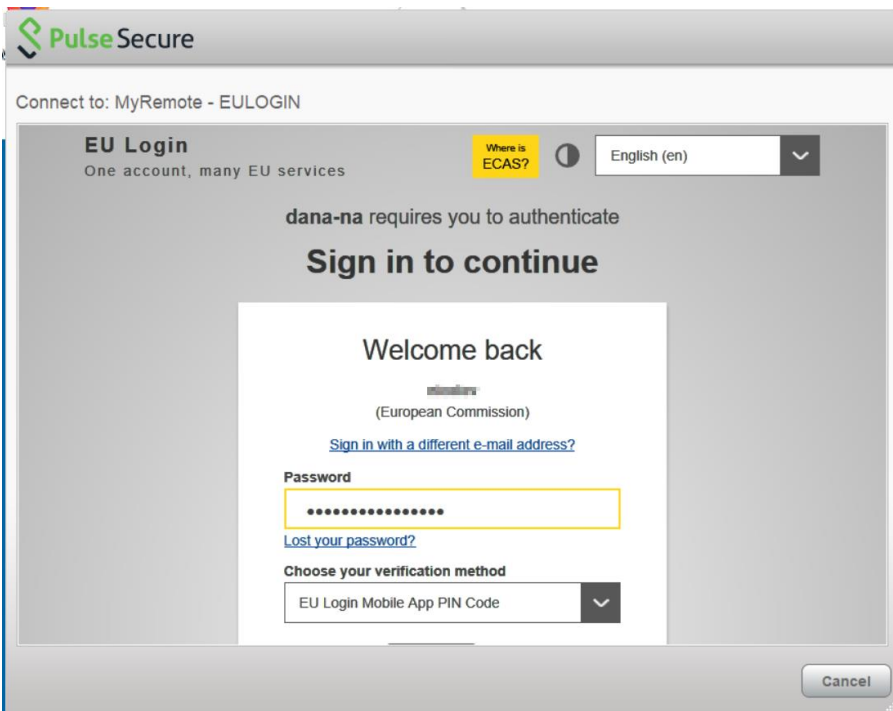

If a session is already running, click on "Connect"

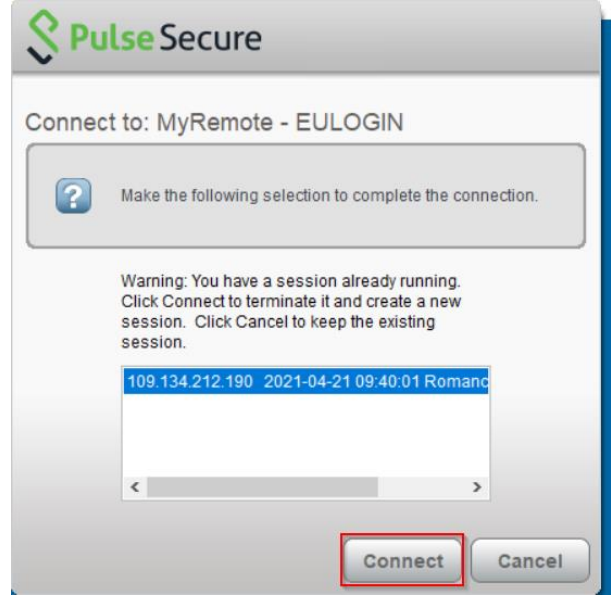

If an upgrade prompt is displayed it can be cancelled.

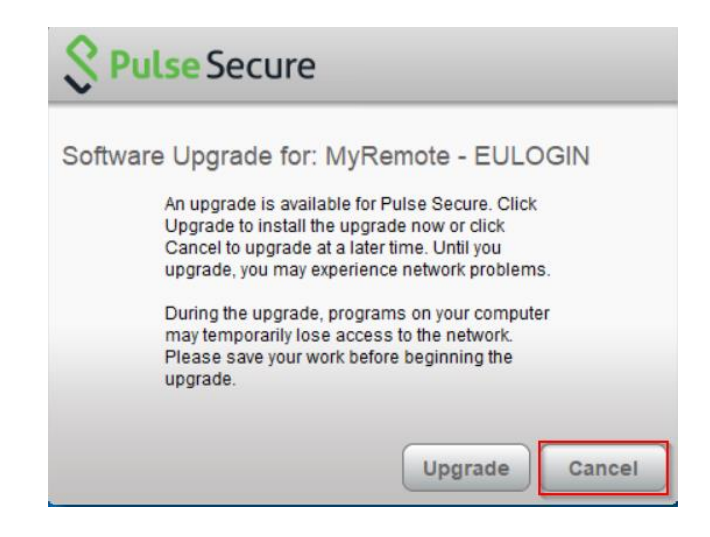

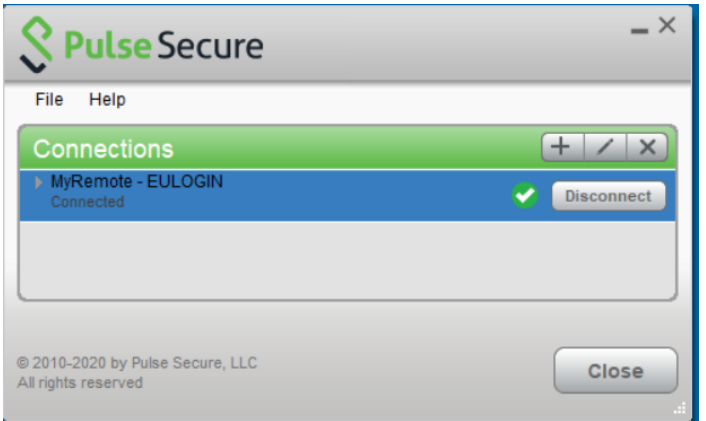

## Connections from the PulseSecure client

To establish a remote access to EC network after the initial connection from the browser.

Go to the system tray, open the "PulseSecure"

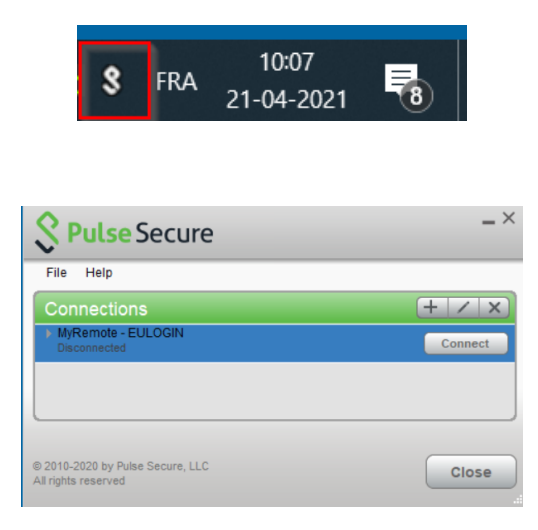

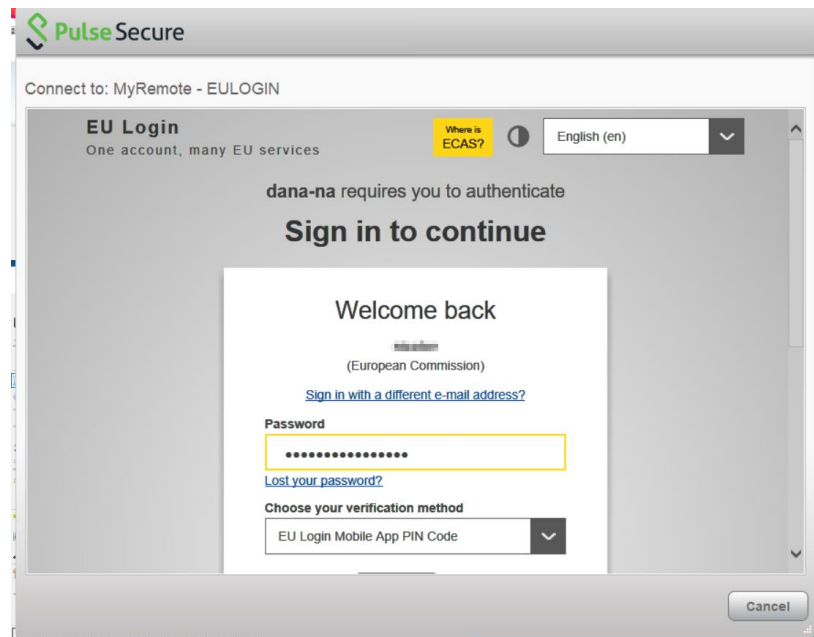

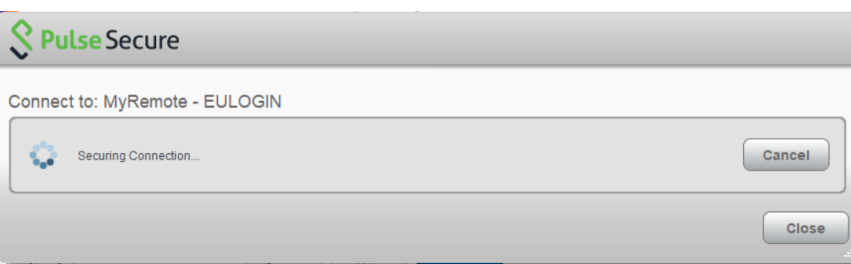

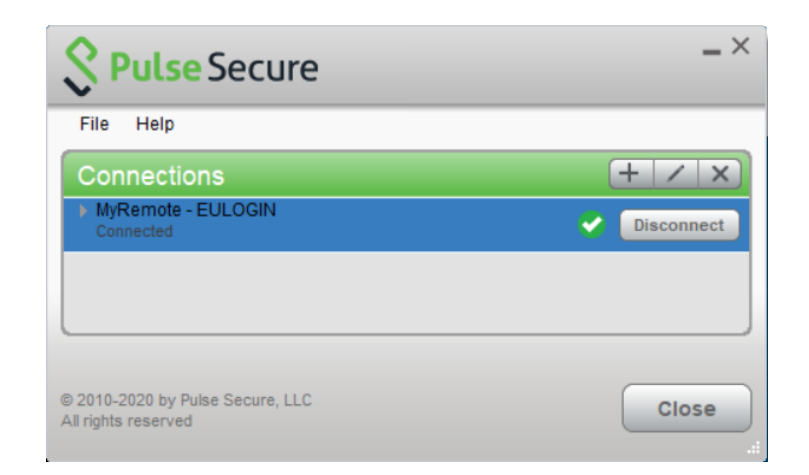

## Known issues

Installation of components failed during the web connection

Follow the procedure described in<https://myremote.ec.europa.eu/home/doc/uninstall.pdf>

PulseSecure client launch Internet Explorer instead of the embedded browser

PulseSecure client must be upgraded to version 9.1.10